# **Cómo encontrar la información de la ruta del autobús de su estudiante usando Versatrans**

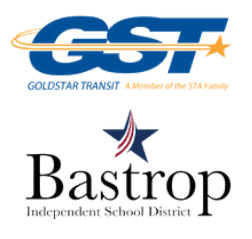

### **PASO 1:**

**Inicie sesión en Versatrans en <http://thebusportal.com/bastroptx/elinkrp/login.aspx>** *\*Utilice el número de identificación de su estudiante tanto para el nombre de usuario como para la contraseña*

### **PASO 2: Haga clic en "Estudiantes" Haga clic en "Ver mis estudiantes"**

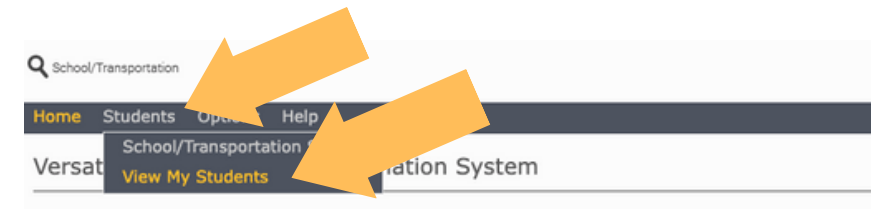

#### **Work with Students**

Find students, view and edit student information, add and delete students. **Set Options** Set user specific options and preferences.

### **PASO 3: Haga clic en el nombre de su estudiante**

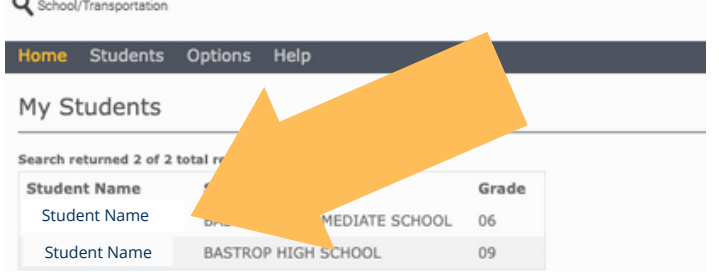

Last Name:

**Student Name Student Name Student Name**

### **PASO 4: Ver información de la ruta del autobús**

### **¿POR QUÉ NO PUEDO VER LA INFORMACIÓN DE LA RUTA DEL AUTOBÚS?**

**Las posibles razones para no ver la información de la ruta del autobús incluyen:**

**1 - Al registrar o verificar a su estudiante, no se seleccionó el transporte en autobús 2 - Se solicitó transporte en autobús en las últimas 72 horas**

## View Student:

#### **Student Name**

Program:

Eligibility:

Email Student Record | Choose export option... v Go | Return to Student List | View Previous Student | View Next Student |

**Student Name**

**Student Name**

#### Viewing Record 1 of 2 **Student Information** First Name: **Student Name** Grade: **BASTROP<br>EASTROP<br>INTERMEDIATE** School:

#### Middle Name Last Name Suffix: Legal Name: Gender:

#### **Hide Transportation Information Transportation Information**

SCHOOL

Public

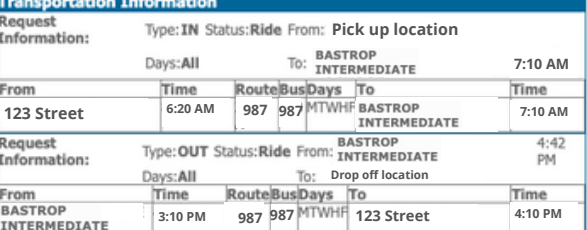

**Si completó la Verificación de estudiante o el Registro de estudiante nuevo en línea, Y han solicitado transporte en autobús,**

**Y todavía no muestran una ruta de autobús en este momento, llame al 512-321-5262.**